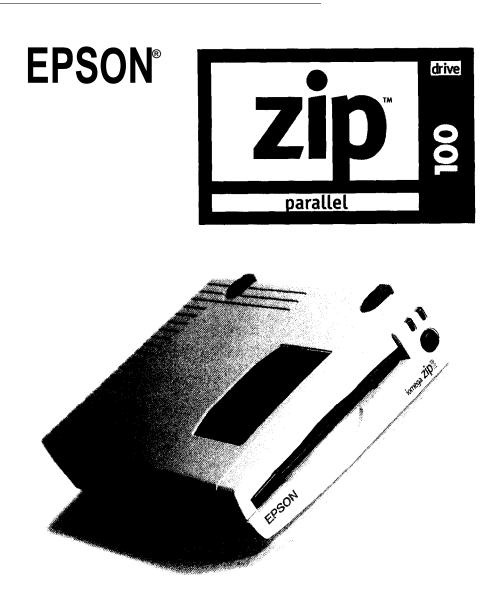

## Installation/User s Guide

For IBM Compatible PCs with a Parallel Port Connection

# Table of Contents

| INSTAL | LING YOUR ZIP DRIVE                |    |
|--------|------------------------------------|----|
|        | General Notes                      | 1  |
|        | Installation Instructions          | 2  |
|        |                                    |    |
| Using  | YOUR ZIP DRIVE                     |    |
|        | Getting the Most of Your ZIP Drive | 9  |
|        | Drive Operation/Maintenance        | 11 |
|        | ZIP Disks                          | 13 |
|        | Troubleshooting                    | 13 |
|        |                                    |    |

# **Installing Your ZIP Drive**

This guide shows how to install the parallel port model of the ZIP Drive using your PC's printer connection. If you encounter any problems while installing your ZIP Drive, refer to "Troubleshooting" in the "Using Your ZIP Drive" section.

This model of the ZIP Drive cannot be used on Macintosh computers. To connect to a Macintosh (including the PowerBook), use the SCSI model of the ZIP Drive.

#### Using Your Printer With ZIP

Your ZIP Drive lets you use a printer and your ZIP Drive at the same time, even if your computer has only one parallel port. Step 5 of this guide shows you how to connect a printer to the ZIP Drive. The README.TXT file on the **Install** disk and the "Using Your ZIP Drive" section of the manual have additional information on using a printer with your ZIP Drive.

#### Enhancing ZIP Drive Transfer Speed

The parallel port model of the ZIP Drive supports three data transfer modes which have different transfer speeds. To ensure the broadest base of compatibility for the ZIP Drive, the EPSON Installation software automatically uses the most compatible mode; however, this may not be the fastest mode available on your computer. If your computer has a bi-directional parallel port or an EPP chip set, you may be able to use a faster mode of data transfer which will significantly improve the performance of you ZIP Drive. For detailed instructions on changing the data transfer speed for your ZIP Drive, refer to ZIP Tools Help in your EPSON ZIP Tools Window group or to the section on "Speed Options for the Parallel Port ZIP Drive" in the README.TXT file on the **Install** disk.

#### OS/2 support

If you want to use your ZIP Drive in an OS/2 operating environment, you need to purchase EPSON driver software for OS/2. Call EPSON at 1-800-922-8911 to order driver software, (\$9.95 for shipping and handling), or use the EPSON Download Service at (310) 782-4531 to download a driver.

### INSTALLATION INSTRUCTIONS

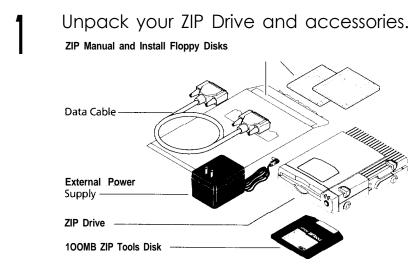

Turn off your computer s power switch and pick up the ZIP data cable.

WARNING Always turn off computer power before connecting the ZIP Drive.

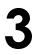

Connect one end of the cable to the ZIP connector on the back of your drive. (If the connector does not go on easily try turning it over. Tighten all connector screws.)

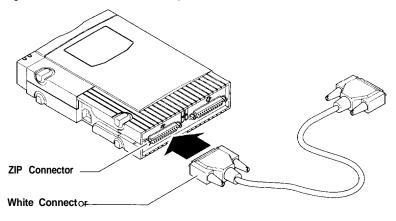

Connect the other end of the cable to your computer s parallel port (printer port). (If a printer is connected to the only parallel port, disconnect it and use pass-through feature described in Step 5.)

The parallel port may be marked with a printer icon. A parallel port may also be labeled "Printer" or not marked at all. Check your computer Owner's Manual if you are unable to locate your computer's parallel port.

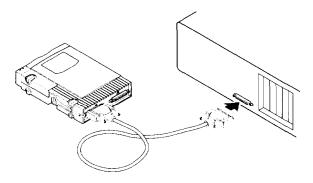

5

You can connect a printer to the ZIP Drive using a standard printer cable.

The ZIP Drive must have power in order for the printer pass-through feature to work.

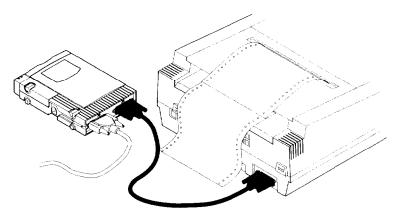

# **6** Turn your computer ON, and connect the ZIP **power Supply.** (*The power cord fits in the groove on the side of the drive.*)

Always turn on power to your computer before or at the same time as you supply power to your parallel port ZIP Drive. Power must be applied to the ZIP Drive before DOS begins to load.

WARNING Use only an approved Epson, ZIP power supply. Other power supplies may damage your ZIP Drive.

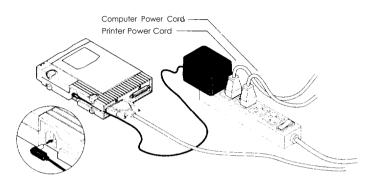

- Tip: To make it easier to move your ZIP Drive between home and work, you may want to purchase an extra power supply and cable. Call EPSON at 1-800-922-8911 to order ZIP accessories.
- Check the green power light to make sure the power supply is OK.

If the power light does not come on, refer to "Troubleshooting" in the "Using Your ZIP Drive" section.

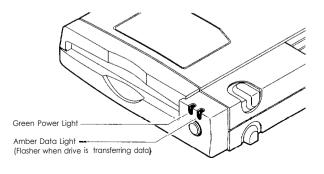

4

### 8 Insert the 100MB Took disk into the ZIP Drive. Always make sure the green power light is on before inserting

Always make sure the green power light is on before inserting (or ejecting) a ZIP disk. When you insert a ZIP disk, the amber data light on the ZIP Drive will flash momentarily.

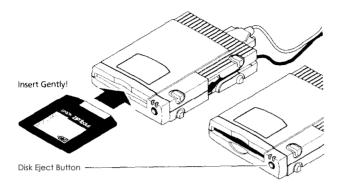

9

Insert the appropriate Install disk into your computer s floppy disk drive.

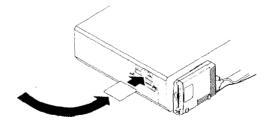

### WINDOWS/DOS USERS

Use Windows/DOS Install Disk

### WINDOWS 95 USERS

Use Windows 95 Install Disk

# 10 Start the Setup or Install program as described below and follow the screen instructions to install your ZIP software.

### WINDOWS USERS

In the Windows Program Manager, select the File menu and choose **Run**. In the Command Line box, type **a**: **setup** if the **Install** disk is in drive **a**: (or **b**: **setup** if it is in drive **b**: ), then click on OK or press the Enter key.

### **DOS USERS**

If you do not have Windows on your system: At the DOS prompt, type a:guest if the Install disk is in drive a: (or b:guest if it is in drive b:), and press Enter. Note the drive letter Guest assigns to your ZIP Drive, then type d:\scsi\install (where d: is the ZIP Drive letter), and press Enter.

**If you need help:** refer to the "Troubleshooting" section of this manual. There is also troubleshooting information in the README.TXT file on the **Install** disk.

#### WINDOWS 95 USERS

#### Software Setup

Open *MY Computer* and double click on the floppy drive icon. Double click on **Setup95.** 

**PERFORMANCE PROBLEM?** If your system seems slow after installing Tools 95, it is probably due to the way some plug and play devices handle system refreshes. To solve this problem, simply restart your system.

#### Accessing **ZIP** Took

After the software installation is complete, you can access tools for your EPSON drives by clicking the RIGHT mouse button on the drive icon in *My Computer* or *Windows Explorer*. The EPSON tools available on the drive shortcut menus include:

**Copy Machine** - Lets you quickly and easily copy one disk to another using either a single drive or two different drives on your system.

**Format** - The format tool includes a Short Format option for quickly erasing a disk and a Long Format option for verifying the disk surface. You can also choose to make the disk bootable or assign a volume name.

**Protect** - Lets you select software protection options for ZIP disks. Lets you secure a disk with a password.

**Make Nonremovable** - Sets up a removable disk to install or run software that requires a fixed disk.

**Status** - Gives you quick access to information about your drive and disks.

Eject - Enables you to eject a disk with a mouse click.

**Properties** - Provides special information about your ZIP Drive and disk, lets you set drive sleep time and other startup preferences, and enables you to run drive diagnostics.

In addition to the tools listed on the drive shortcut menus, **Copy Machine, Guest95** and the ZIP help files are available from the Tools 95 program group-just click the Start button and point to Programs, then Tools 95.

#### Guest95

**Guest95** allows you to move your ZIP Drive from one computer to another with ease. Now there's no need to reboot the system when you add a parallel port ZIP Drive. Simply attach the ZIP Drive to any compatible PC and run the **Guest95** program to assign a drive letter.

Any time you install new ZIP hardware on your system, you can use **Guest95** to load the drivers needed by Windows 95. You can run **Guest95** from the Tools installation disk or from your EPSON ZIP Tools program group. Refer to the **Guest95** Help file for detailed information.

**Note:** When using Windows 95 with the ZIP Drive, the ZIP Tools disk is write-protected and contains Macintosh files that are now not usable. To remove the write protection and "Reclaim" the Tools disk for use, you must do the following:

- 1 Double-click on the My Computer icon.
- 2 Double-click on the C: hard drive icon.
- 3 Double-click on the Tools 95 icon to open the folder.
- 4 Double-click on the Reclaim icon to run program.

# Congratulations! When the software installation is complete, your ZIP Drive will be ready to use.

**Use your ZIP Drive just like any other drive on your system.** Your ZIP Drive will have its own drive letter in the File Manager. You can store and copy files to and from your ZIP Drive using the same methods you use for your other drives. For additional information on using your new drive and ZIP 'Tools software, refer to the ZIP User's Guide.

# Using Your ZIP Drive

## Getting the Most out of Your ZIP Drive

#### A Tremendous Value

Your ZIP Drive gives you unlimited, high capacity, high performance storage. It's like having a hard disk upgrade, mobile storage, and a backup drive all in one affordable and easy solution. With your ZIP Drive you can:

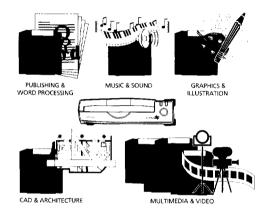

- Expand your computer storage-100MB at a time
- Back up your hard disk or any other disk drive on your system quickly and easily
- Take work home or on the road
- Protect sensitive information
- Keep financial and business records safe and secure
- Move your work to different locations and computers
- Create a multimedia library
- Store large scanned or downloaded files
- Organize large amounts of information

- Collect stuff from on-line services without filling up your hard drive
- Design and demo multimedia presentations
- Use one disk per account, project, or client
- Archive old files and e-mail messages
- Share large files with co-workers, clients, friends, and service bureaus
- Give your kids disks for school work and other stuff
- Save absolutely anything you don't want to throw away
- Store and run all your games

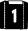

#### Extend Your Hard Disk (hard disk upgrade alternative)

Are you constantly running out of hard disk space? Your ZIP Drive and disks give you unlimited storage for all your information. By placing files on ZIP disks, you have ready access to them without filling up your hard disk. ZIP Tools software will help you find any files you need, and ZIP Drive's hard-disk-like performance will let you access information quickly.

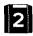

#### Move information

Do you need to move information between different work locations? Between home and work? To and from clients? Your ZIP Drive and disks offer complete mobility. ZIP disks fit in a shirt pocket; your ZIP Drive is easy to carry and quick to set up. The **Guest** program allows you to use your ZIP Drive temporarily almost anywhere.

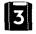

#### Back Up Your Hard Disk

Your ZIP Drive makes backups fast and simple. You don't need special backup software-just copy critical files to a ZIP disk. Copying is lightning fast, and you end up with an exact duplicate of your original files. If you need to restore a file, simply copy it back to your hard drive, or just access **it** directly from the ZIP Drive.

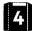

#### Create a Multimedia Library-Images. Sounds, and Video

Because of their high capacity, removability, and random access, ZIP disks are ideal for storage-hungry image, sound, and video files. Clips can come from a variety of sources, including scanners, CD-ROMs, and video input devices. You can create and store multimedia presentations and demonstrations, including video, that you can replay directly from the ZIP disk.

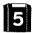

#### **Archive Your Important Records**

Do you need to keep files for a number of years? Archive your valuable files on a ZIP disk and store them in a safe place. Whenever you need them, you can access them quickly.

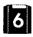

#### Get Organized

If you work on lots of different projects or with **many** different clients, try segmenting your work onto different disks. You can organize your information by project, client, date, or whatever. ZIP disks give you the capacity to get all associated files onto a single disk. Then, switching between projects and customers is as simple as inserting another ZIP disk.

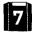

#### Secure Sensitive files

To keep sensitive or confidential information safe, store it on a ZIP disk and use your ZIP Tools software to assign a password that must be **used** in order to read from or write to the disk. At work, you can protect sensitive information such as personnel files, company directories, and product plans and designs. At home, you can secure personal information such as tax records, budgets, and computerized checkbooks.

## Drive Operation/Maintenance

Use your ZIP Drive just like any other drive on your system. To access the ZIP Drive, insert a disk and select the ZIP Drive letter assigned to the ZIP Drive in the File Manager (or at the DOS prompt). Store and copy files to and from the ZIP Drive using the same methods you use for other drives on your system.

| Amber Data Light       |              |
|------------------------|--------------|
| Green Power Light ———— |              |
| EPSON                  | Kornesga zip |
| Disk Eject Button*     |              |

\* When your ZIP Drive is not in use, remove the ZIP disk from the drive and store it in the protective case. To eject a disk, push the eject button.

WARNING Do not use ordinary 3.5 inch floppy drive head cleaning diskettes or data diskettes. They will damage your ZIP Drive.

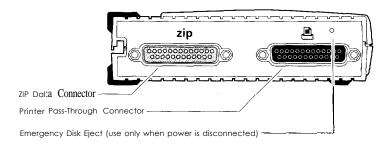

#### Powering Your ZIP Drive and Other Devices

The ZIP Drive must have power in order for the printer pass-through feature to work. On some computers, it is important to power up the computer before or at the same time as devices connected to the parallel port. If you do not use a power strip, power on the computer first, then turn on your printer and immediately connect power to the ZIP Drive. Power must be applied to the ZIP Drive before your operating system begins to load.

Printer Issues: If you encounter problems using a printer connected to the ZIP Drive, refer to the "Troubleshooting" section of this manual, or to the information in Section 8 of the README.TXT file on the install disk for Windows/DOS.

#### **Automatic Sleep Mode**

The ZIP Drive has an automatic sleep mode designed to reduce power consumption and prolong the life of ZIP disks. Sleep mode automatically spins down a disk after 15 minutes of inactivity. When the disk is accessed, it automatically spins back up again. You can change the sleep mode time using your ZIP Tools software.

#### Disk Eject in Case of Power Loss

The ZIP Drive must be powered on for normal disk insertion and removal. If you need to eject a disk during a power failure, disconnect the power supply from the ZIP Drive and push a straightened paper clip into the emergency disk eject hole on the back of the drive (see illustration).

**CAUTION** Never force a disk into or out of the ZIP Drive.

## **ZIP Tools Software**

Your 100MB ZIP Tools disk contains a complete package of software tools to help you manage everything you use and create with your ZIP Drive. The ZIP Setup or Install program automatically installs ZIP Tools for your system.

#### **ZIP Tools Disk**

Make sure you keep all of the original files on your ZIP Tools disk in case you need to reinstall your ZIP Tools software.

### Guest<sup>™</sup>

The Guest program is a portable driver that lets you easily move your ZIP Drive from one computer to another. When you run Guest, you can use your ZIP Drive without having to permanently install the driver or ZIP Tools software.

The Guest program for either system can be loaded from the Install disk. For instructions on using Guest, refer to the GUESTHLP.TXT file **on** the **Install** disk or to Guest Help which is installed in the ZIP Tools group.

#### Enhancing ZIP Drive Transfer Speed

Your ZIP Tools software package includes a parallel port accelerator that can automatically set up your system to use the fastest transfer mode for the ZIP Drive that is supported by your computer's parallel port. To use the accelerator, first install your ZIP Drive according to the Installation instructions, then double click on the Parallel Port Accelerator icon that is installed with your EPSON Tools software. (If you are installing the ZIP Drive on a DOS-only system, refer to the README.TXT file on the **Install** disk for instructions).

For additional information about your ZIP Drive's data transfer speed, refer to ZIP Tools Help in your EPSON ZIP Tools Windows group or to the README.TXT file on the Install disk.

## **ZIP** Disks

Additional disks for your ZIP Drive are available pre-formatted for Windows/DOS in 100MB capacity.

#### Read/Write Protecting ZIP Disks

Your ZIP Tools software includes a special read/write protect feature that allows you to:

- Write Protect a disk through software instead of with a mechanical write protect switch.
- Write Protect a disk and assign a password that must be used to remove the write protection.
- Read Protect a disk so that it cannot be read from, or written to, unless the user enters the password you assign.

For information on using Read/Write Protect, refer to the ZIP Tools Help file.

## Troubleshooting

If you encounter a problem while installing or using your ZIP Drive, check this section for help.

**CAUTION** Electrical power should be turned off before connecting or disconnecting any cables; otherwise, computer equipment could be damaged.

## Green power light does not come on, or ZIP disk cannot be inserted.

Make sure you are using an EPSON ZIP power supply and that it is connected to the ZIP Drive as shown in the Installation instructions. Make sure the power supply is plugged into a working power outlet.

## 2 Computer does not start up properly after the ZIP Drive is installed.

- (a) Turn off your computer and disconnect power from the ZIP Drive. Turn on the computer first, then immediately connect the ZIP power (or use a power strip to turn on both at the same time).
- (b) Disconnect the ZIP Drive from the computer and restart. Refer to the README.TXT file or to MANUAL.EXE on the Install disk for additional problem-solving information.

## **3** The software cannot find the ZIP Drive or the ZIP Drive is not assigned a drive letter.

- (a) Turn off your computer and disconnect power from the ZIP Drive. Turn on the computer first, then immediately connect the ZIP Power (or use a power strip to turn on both at the same time). Make sure the green power light on the ZIP Drive is ON.
- (b) Make sure you are using the data cable that came with the drive.
- (c) Make sure the data cable for the ZIP Drive is connected as shown in the Installation instructions, and that the cable connections are straight and secure. Tighten all connector screws firmly and evenly, both on the connector to the ZIP Drive and to the computer.
- (d) Make sure the ZIP Drive is connected to a parallel port (printer port) connection on the computer. This model of the ZIP Drive will not work if it is connected to a serial port or to a SCSI connection.
- (e) Reinstall your ZIP Tools software.
- (f) If the computer still doesn't recognize the ZIP Drive, the parallel port on the computer may not be compatible with the ZIP Drive. (This happens very rarely.) Try installing the ZIP Drive on a different computer. If a different computer recognizes the ZIP Drive, the problem could be an incompatible parallel port. To solve this problem, you need to add a new parallel port to your computer (see the information under #6). If neither computer recognizes the ZIP Drive, as described at the end of this manual.

#### **L** Data transfer problems or erratic drive operation.

(a) Make sure the ZIP cable is correctly and completely connected to both the ZIP Drive and the computer. Tighten all connector screws firmly and evenly both on the connector to the ZIP Drive and to the computer. (b) There may be a problem with the parallel port I/O card in your computer. Refer to the problem-solving information under #6. Turn off your computer and disconnect power from the ZIP Drive. Turn on the computer first, then immediately connect the ZIP power (or use a power strip to turn on both at the same time).

### 5 ZIP transfer speed seems slow.

If your computer has a bi-directional parallel port or an EPP chip set, you may be able to use a faster mode of data transfer which will significantly improve the performance of your ZIP Drive. To optimize the ZIP Drive's performance on your computer, run C:\ZIPTOOLS\OPTPPM1.EXE and reboot your system.

## 6 Problems with pass-through devices, ZIP Drive data transfers. or software dongles that hook to the parallel port.

Your ZIP Drive is designed to **the** latest parallel port specifications, however, because there is no single set of parallel port specifications accepted across the industry, there are some parallel port/multi I/O adapters, parallel port peripherals, and software dongles that are not fully compatible with the ZIP Drive and may cause unpredictable results when used on the same parallel port connection as the ZIP Drive. If you are experiencing problems with your ZIP Drive, or if you want to connect other parallel port devices or dongles, it would be best to add another parallel port to your computer. Most computer stores carry simple I/O cards which let you easily add a new parallel port connection as your ZIP Drive, contact the provider for your dongle before connecting it to make sure you have a device that is compatible with the ZIP Drive.

#### More Problem-Solving Help

Refer to the README.TXT file or to MANUAL.EXE on the Install disk for additional problem solving information. To view the README file, enter **TYPE README. TXT MORE** at the DOS prompt for the **Install** disk. To view the electronic manual, type MANUAL, and press the **Enter** key. If your ZIP Drive still does not operate correctly after checking the suggested solutions in the electronic documentation, refer to "Contacting EPSON" in this manual.

#### Warranty

This product carries a one year limited warranty. For complete warranty information, refer to the detailed warranty statement shipped with this product.

**Note:** When preparing your ZIP Drive for return to EPSON for repair, include the data cable and AC adapter. DO NOT include your ZIP Tools and Driver diskettes.

#### United States FCC Information

The computer equipment described in this installation guide generates and uses radio frequency (RF) energy. If the equipment is not installed and operated in strict accordance with the manufacturer's instructions, interference to radio and television reception may result.

 Interference This equipment complies with Part 15 of the FCC Rules and its operation is subject to the following conditions: (1) the equipment may not cause harmful interference, and (2) the equipment must accept any interference received, including interference that may cause undesired operation.

Part 15, Class B, of the FCC Rules, is designed to provide reasonable protection against radio and television interference in a residential installation. Although the equipment has been tested and found to comply with allowed RF emission limits, as specified in the above cited Rules, there is no guarantee that interference will not occur in a particular situation. Interference can be determined by turning the equipment off and on while monitoring radio or television reception. The user may be able to eliminate any interference by implementing one or more of the following measures:

- Reorient the affected device and/or its receiving antenna.
- Increase the distance between the affected device and the computer equipment.
- Plug the computer and its peripherals into a different branch circuit from that used by the affected device.

WARNING Only the manufacturer's cable or an equivalent double shielded, host Interface cable should be used with external subsystems. Other types of cable may violate FCC rules and regulations. AC Adaptor with ferrite core must be used for RF interference suppression. Also, changes or modifications to the electronics or enclosure of this product must be expressly approved by Epson; otherwise, the user's authority to operate the equipment may be voided by the FCC.

#### Canadian DOC Information

This digital apparatus does not exceed the Class B limits for radio noise emissions from digital devices as set out in the Radio Interference Regulations of the Canadian Department of Communications.

#### German BZT Information

EPSON hereby certifies that the Epson-manufactured equipment referenced in this guide is in compliance with the requirements of BMPT Vfg 243/1991 RF suppression. The normal operation of some equipment (such as signal generators) may be subject to specific restrictions. Please observe the notices in the owner's manual. The marketing and sale of the equipment was reported to the Central Office for Telecommunication Permits (BZT). The BZT has the right to retest this equipment to verify compliance with the regulation.

#### Contacting EPSON

If you encounter problems while installing or using your ZIP Drive, you can find help under "Troubleshooting" in your manual or in the electronic documentation included with your ZIP software. You can access a complete installation manual from the Install dish for Windows/DOS by entering A:MANUAL at the DOS prompt. Two text files on the Install disk also contain help information (README.TXT and GUESTHLP.TXT).

#### **Corporate Mailing Address**

Epson America, Inc. 20770 Madrona Avenue Torrance, CA 90503 USA

#### Phone Numbers

ZIP Drive Help Information:800-922-8911Technical Support310-782-2600

#### EPSON on the Information Superhighway

| Internet Home Page:     |  |
|-------------------------|--|
| CompuServe:             |  |
| EPSON Download Service: |  |

http://www.epson.com GO EPSON 310-782-4531

EISON is a registered trademark of Seiko Epson Corporation. Iomega is a registered trademark. and the Iomega logo and ZIP are trademarks of Iomega Corporation. All other company and product names mentioned in this document are trademarks of their respective companies.

Copyright © 1995 Iomega Corporation.

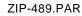

**EPSON**<sup>®</sup>